# **Section 10Workflow**

Navigation to the Workflow Workflow window Help Save Workflow as Template **Create Workflow from Template** Creating Workflow Steps Add Instruction **Escalation** Initiate Workflow Process Pause WorkflowBulk Edit Workflow Steps Edit or Delete Workflow Template

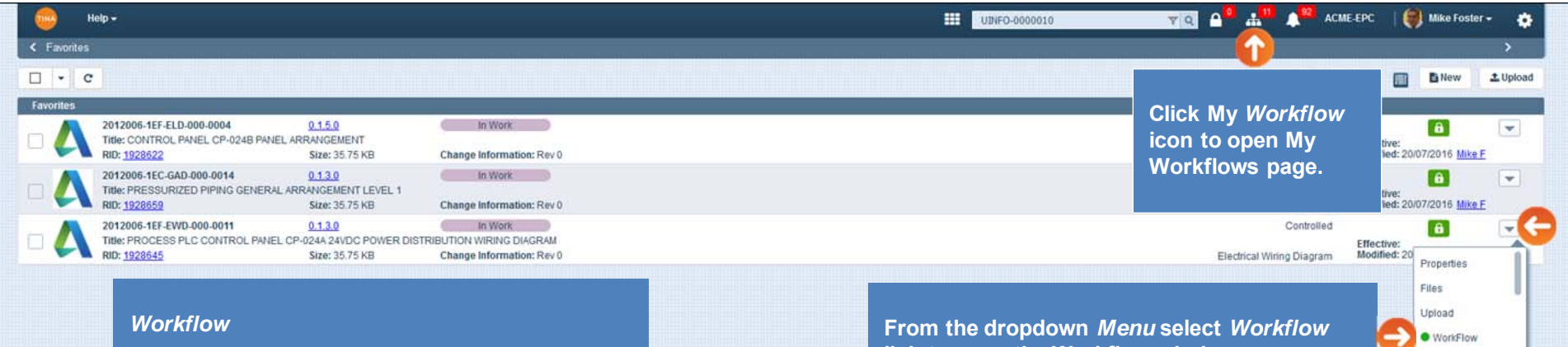

**The system will provide workflow functionality to assign documents to other users for activities related to that document.**

**The system will email a user when a document is added to their workflow.**

**link to open the Workflow window.**

Version-Up

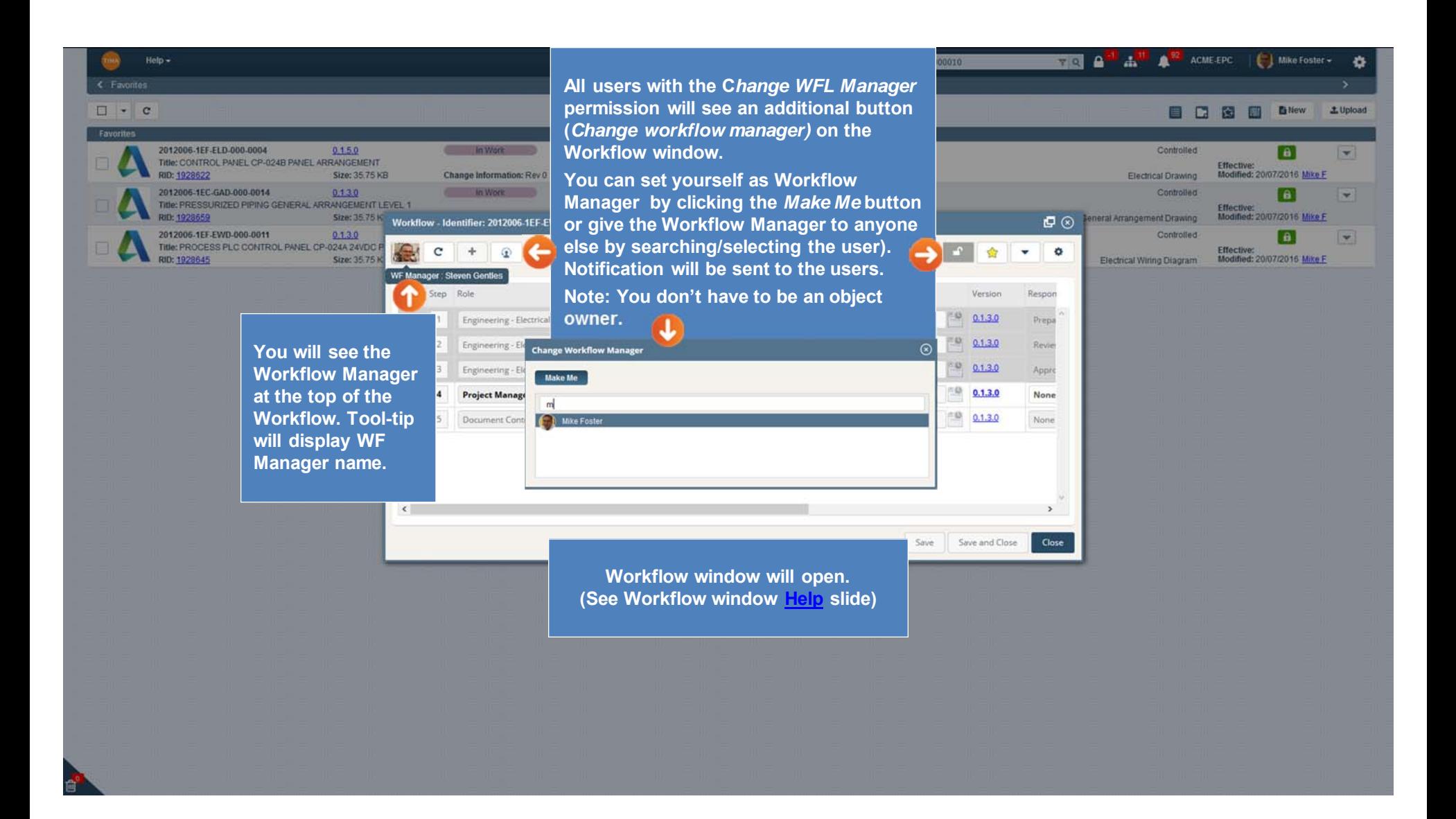

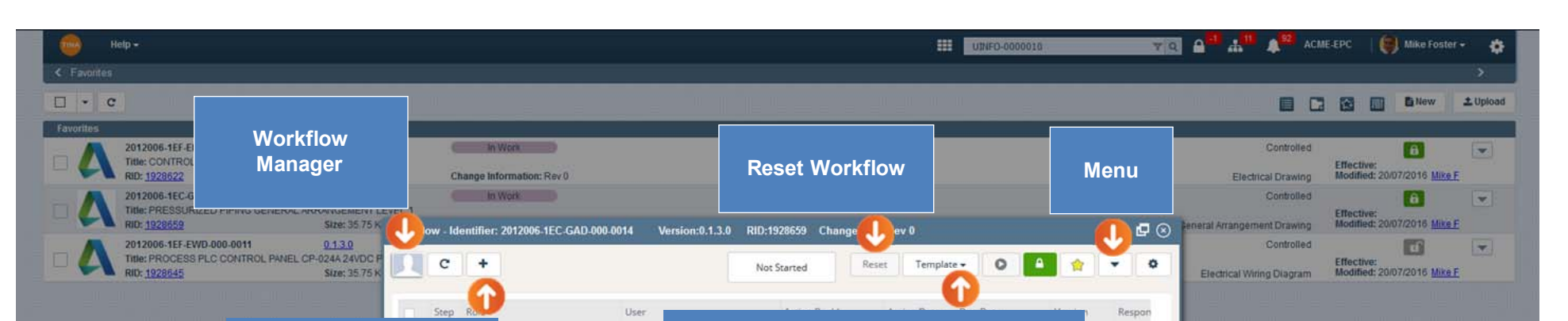

### *Add Workflow Steps* **Application will provide a convenient method for adding and reordering Workflow steps in the Workflow.**

- **Only the workflow owner can control the workflow steps.**
- **Only the workflow owner can add, edit or delete a workflow step.**

#### *Workflow Template* **You will have the ability to select the following options:**

• **Save as Template – you can define all the Workflow steps under the Workflow window and save this Workflow as a Template.** • **Select from Template - select to use an existing template. After selecting the template, the system will insert the Workflow Tasks/Steps for the selected template under the Workflow window for the selected object.**

Close

**Workflow window Help**

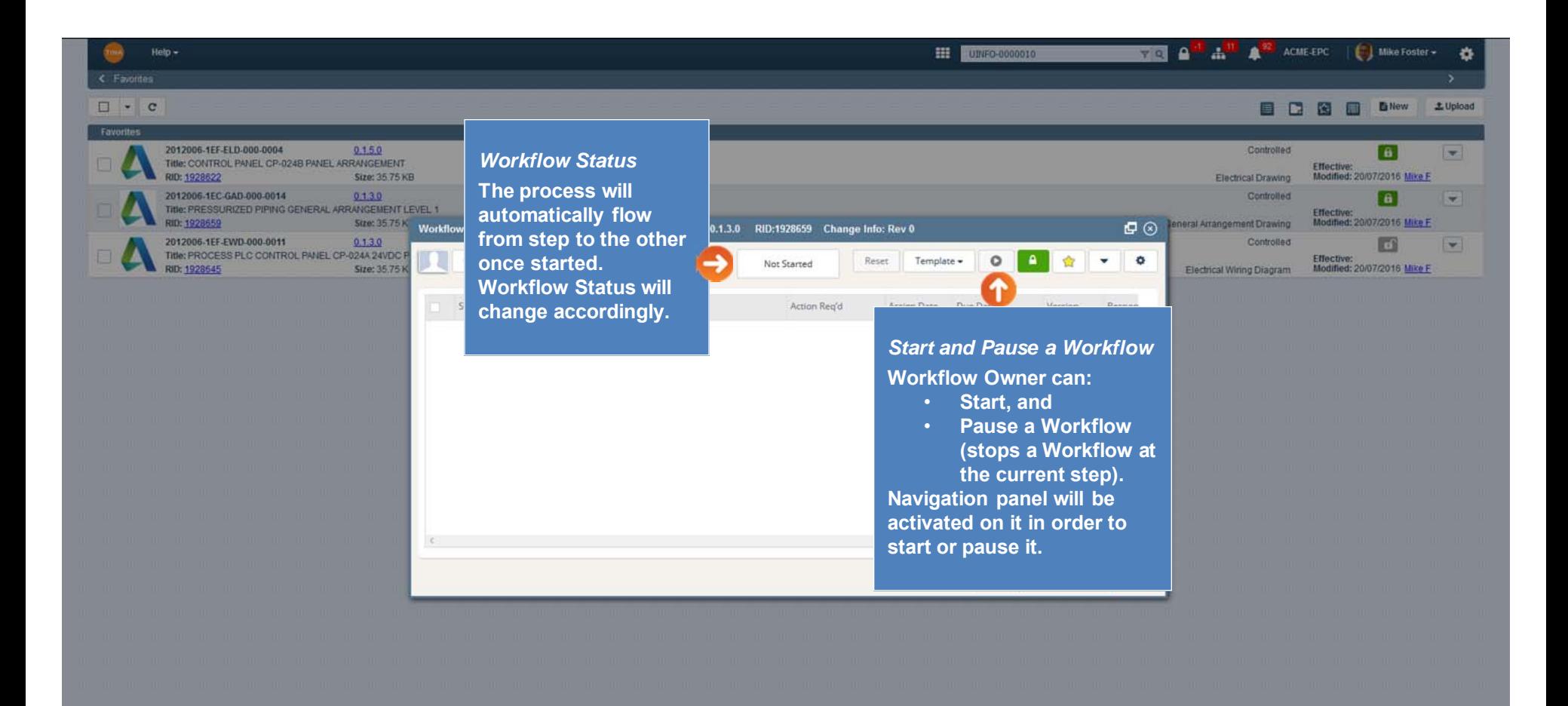

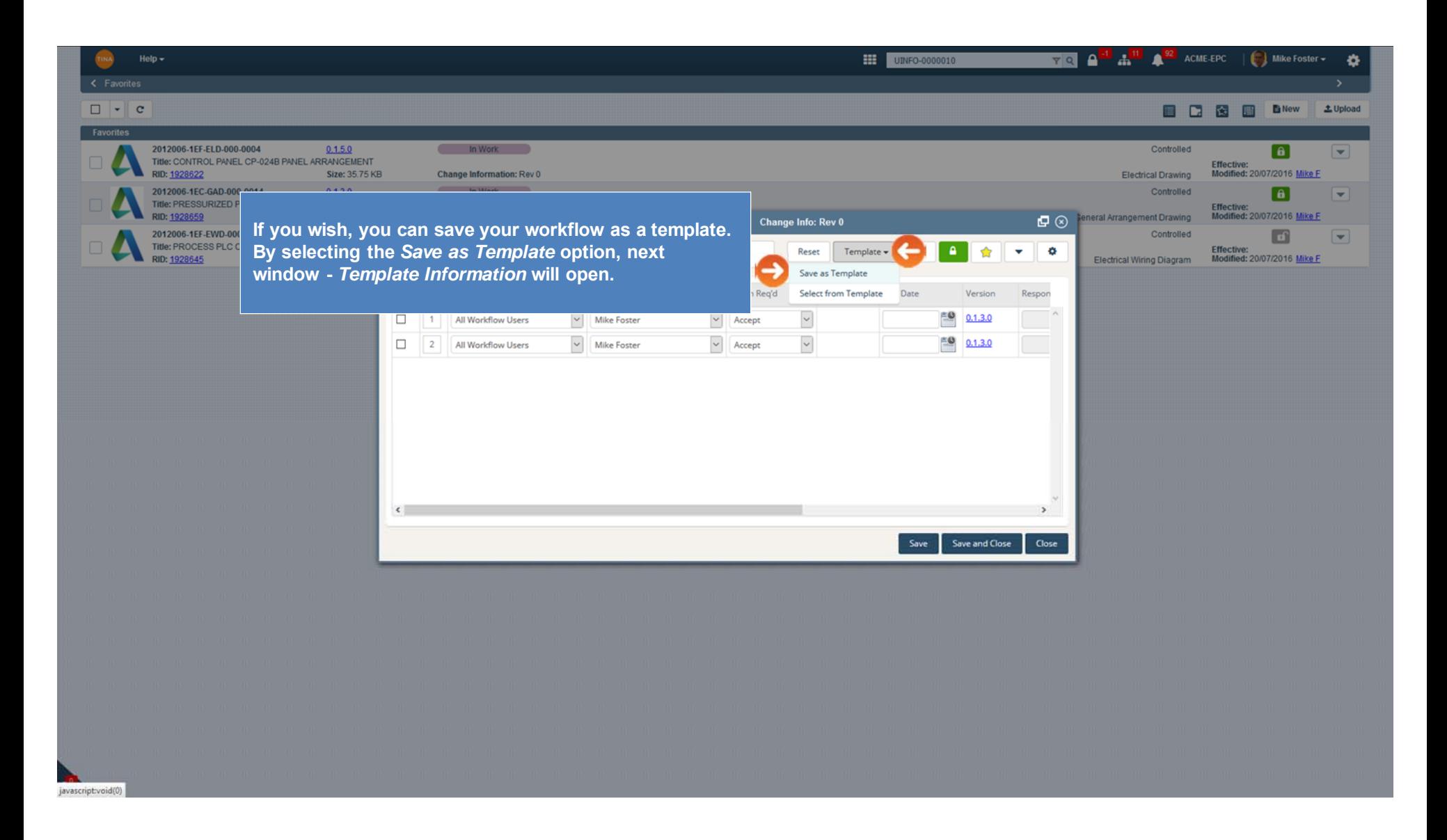

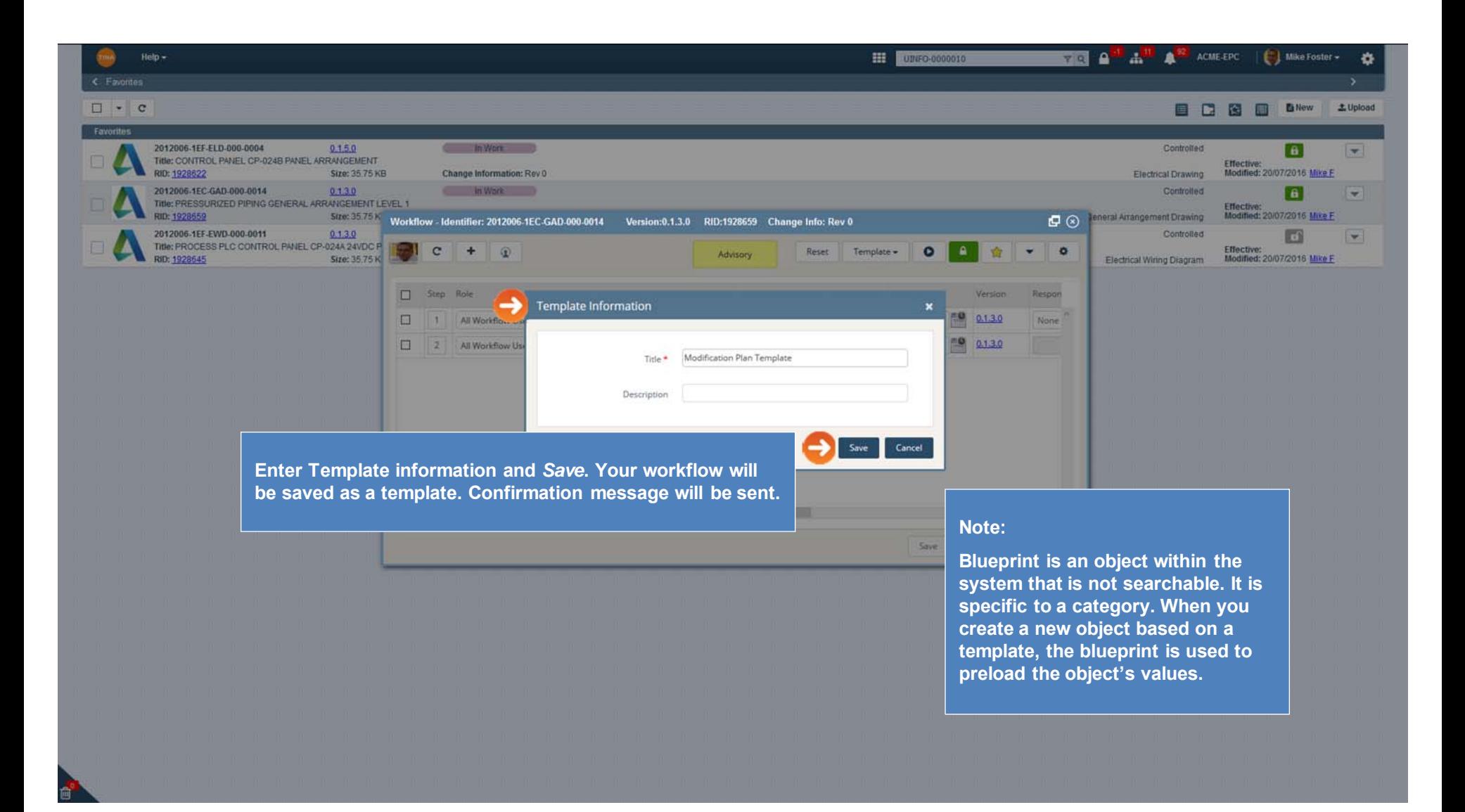

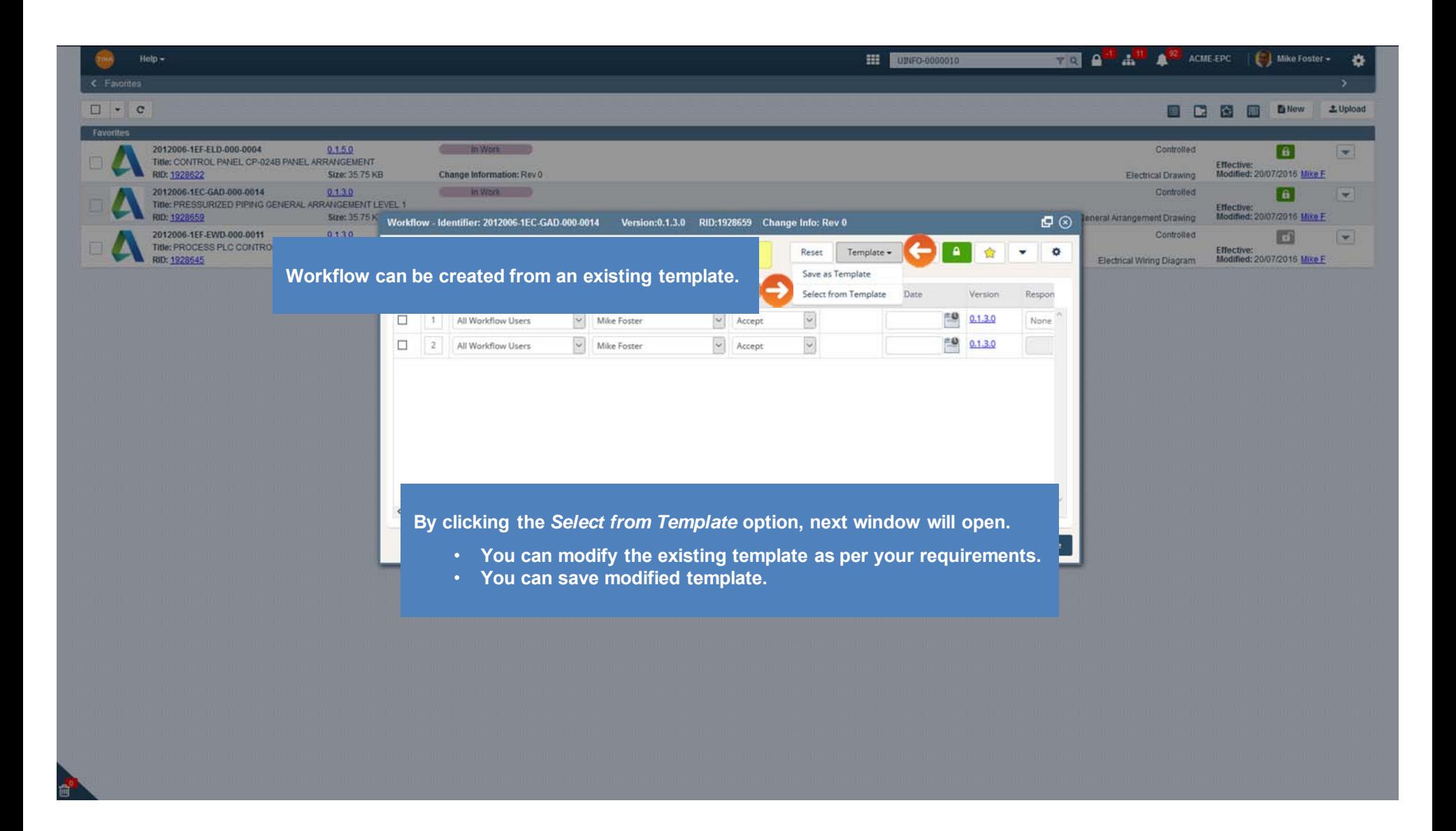

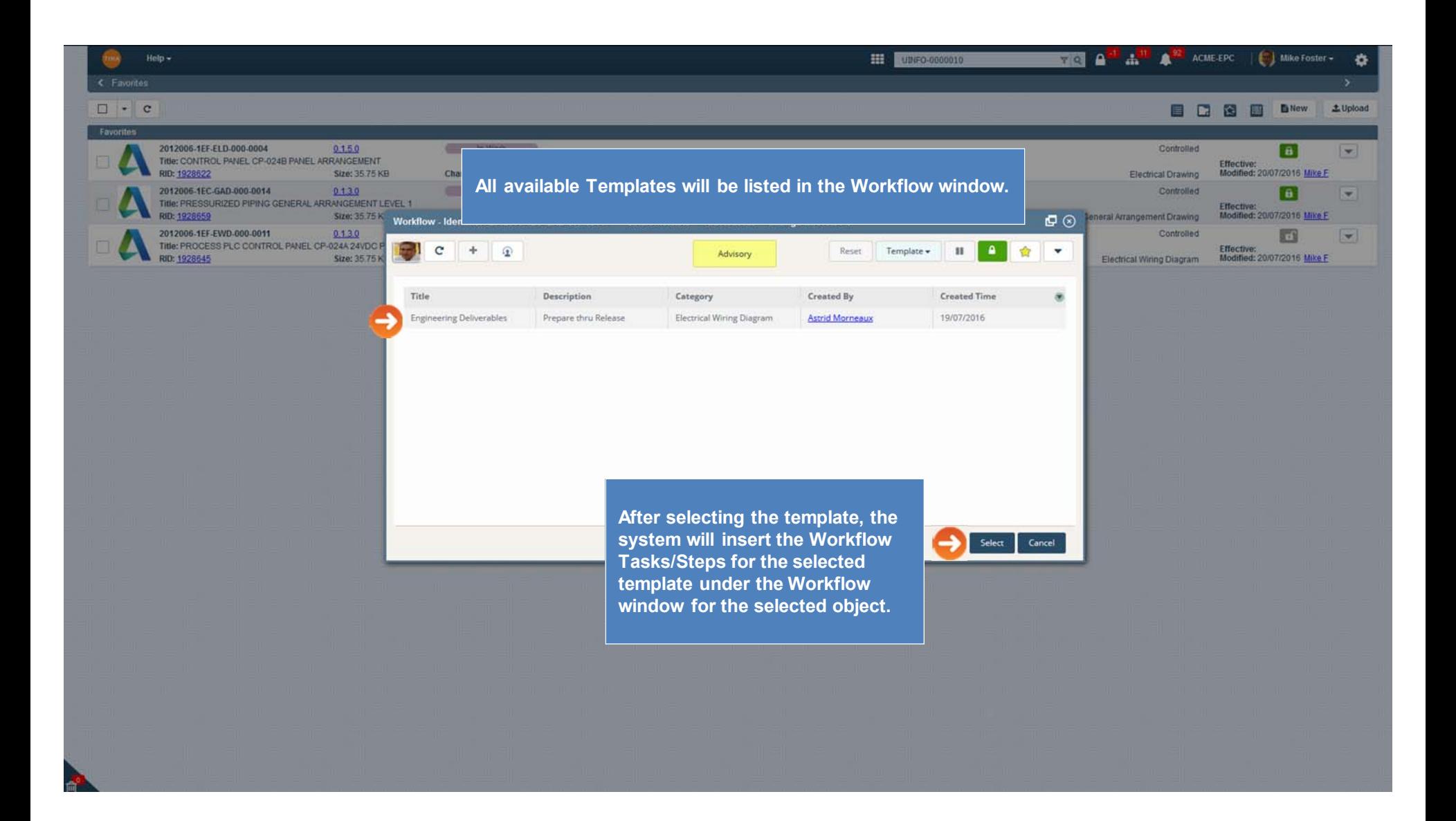

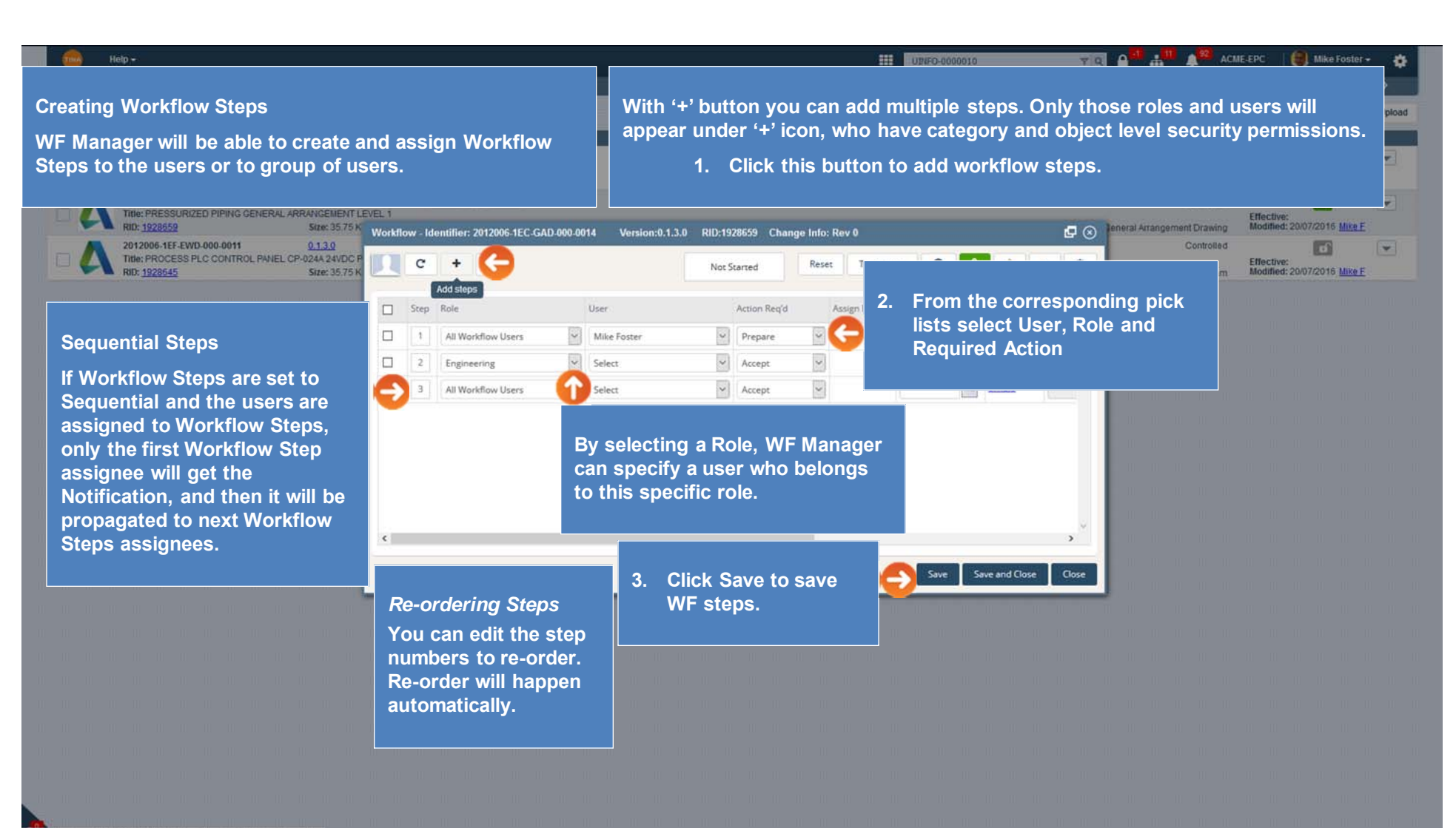

https://tina5s.com/GMAIL/ACME-EPC/Work-Flow/1928659#TypeSearchPop

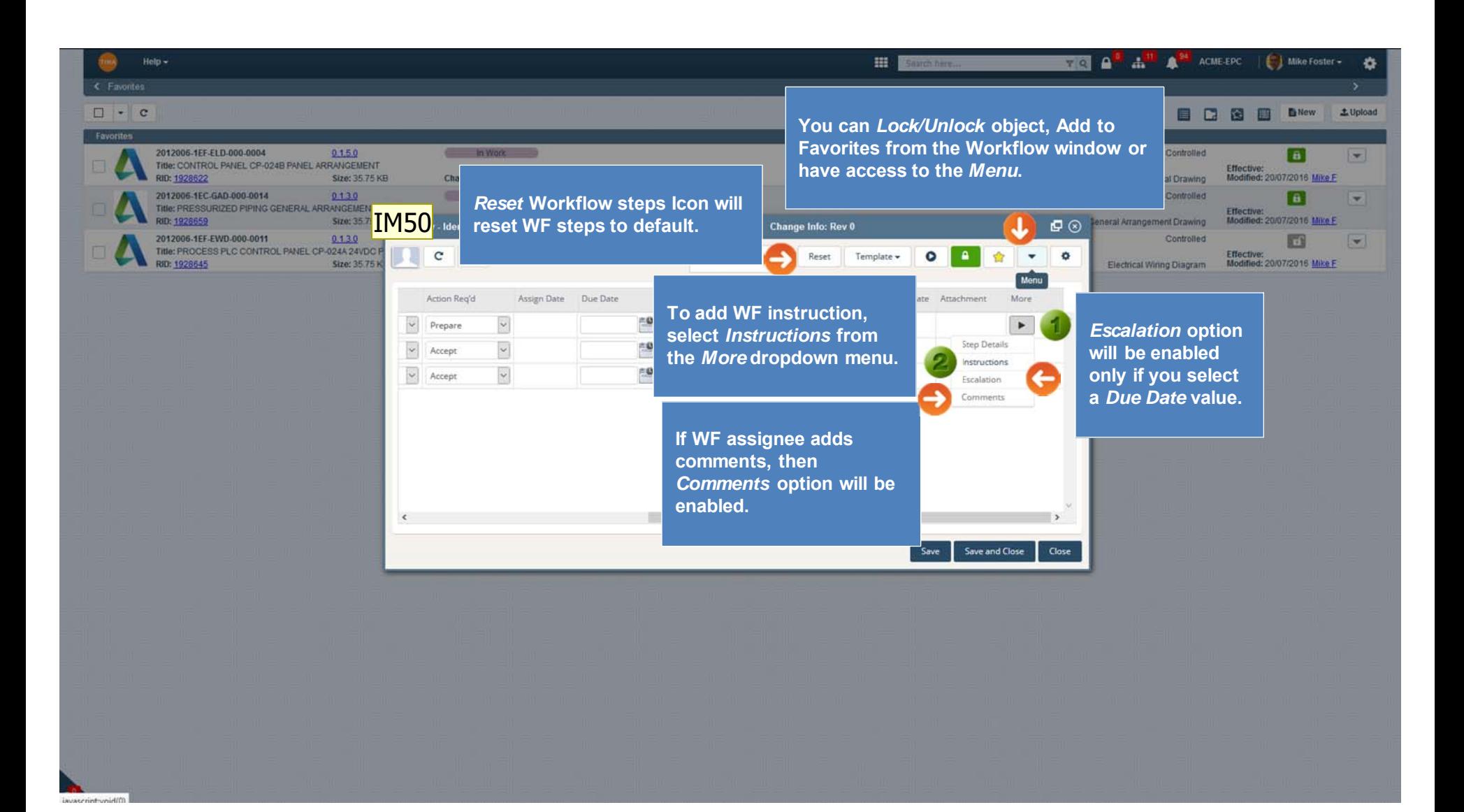

#### **IM50** no shortform \*\*Updated Iryna Morozova, 2016-12-22

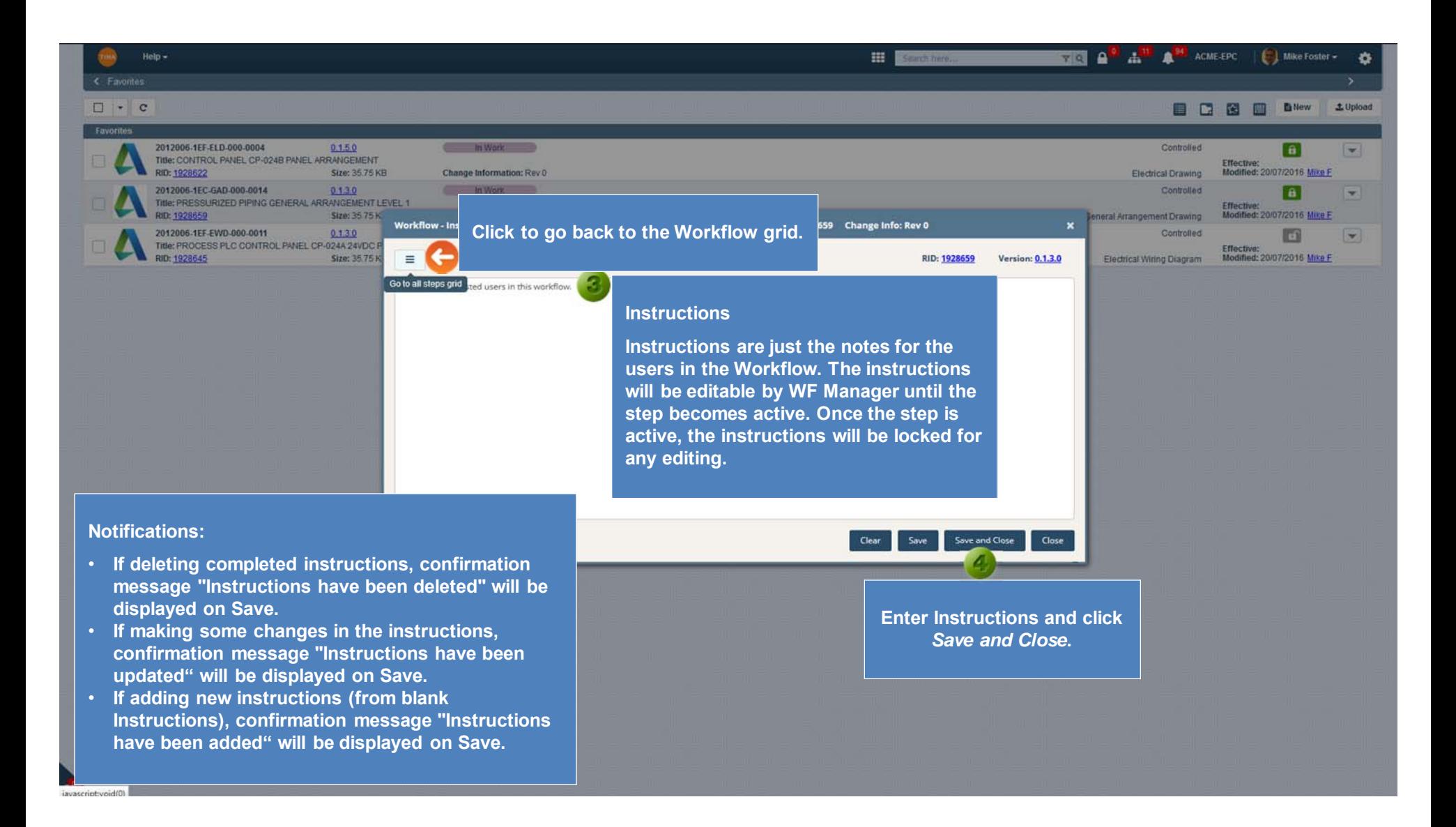

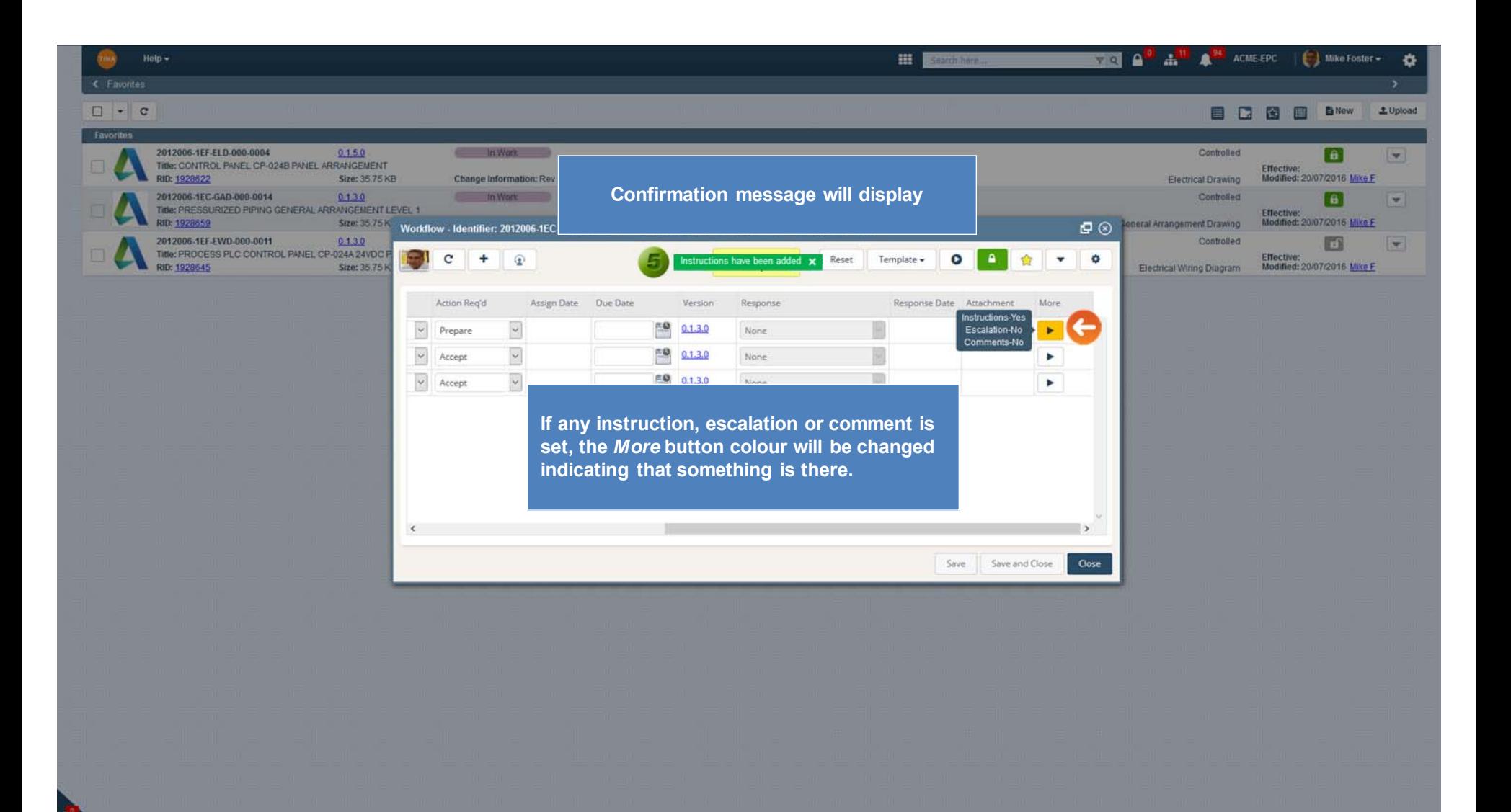

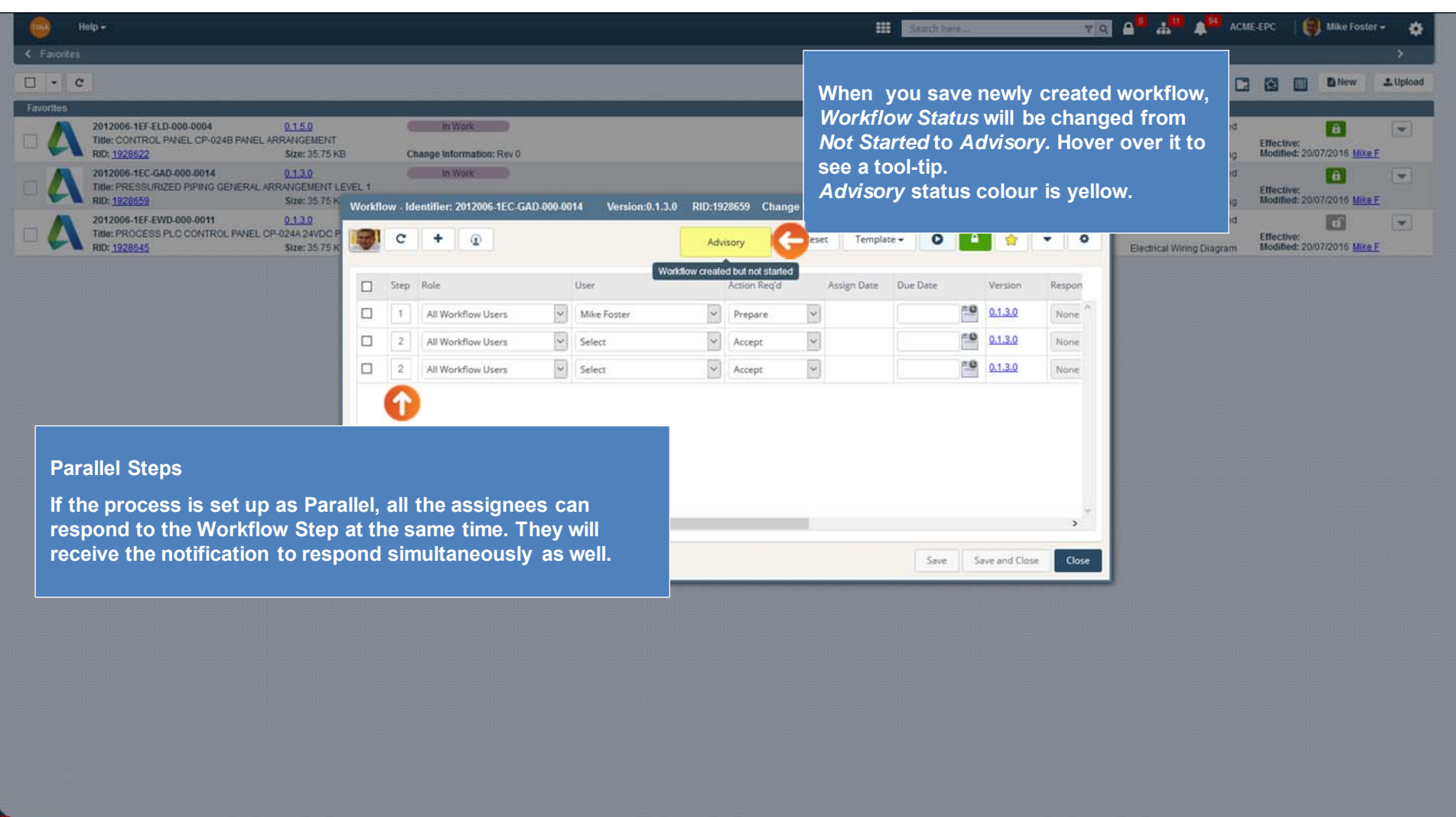

avascript:void(0)

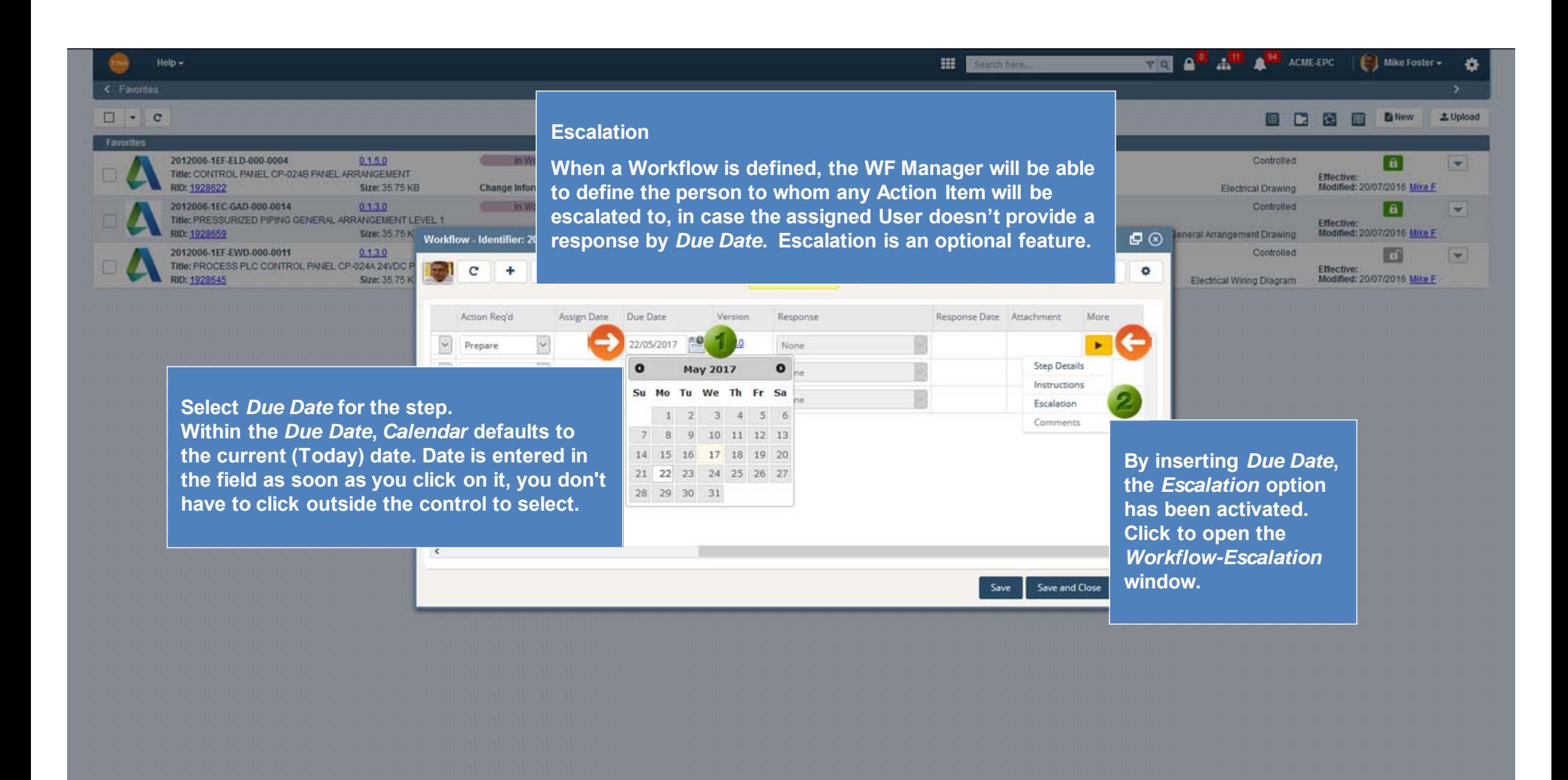

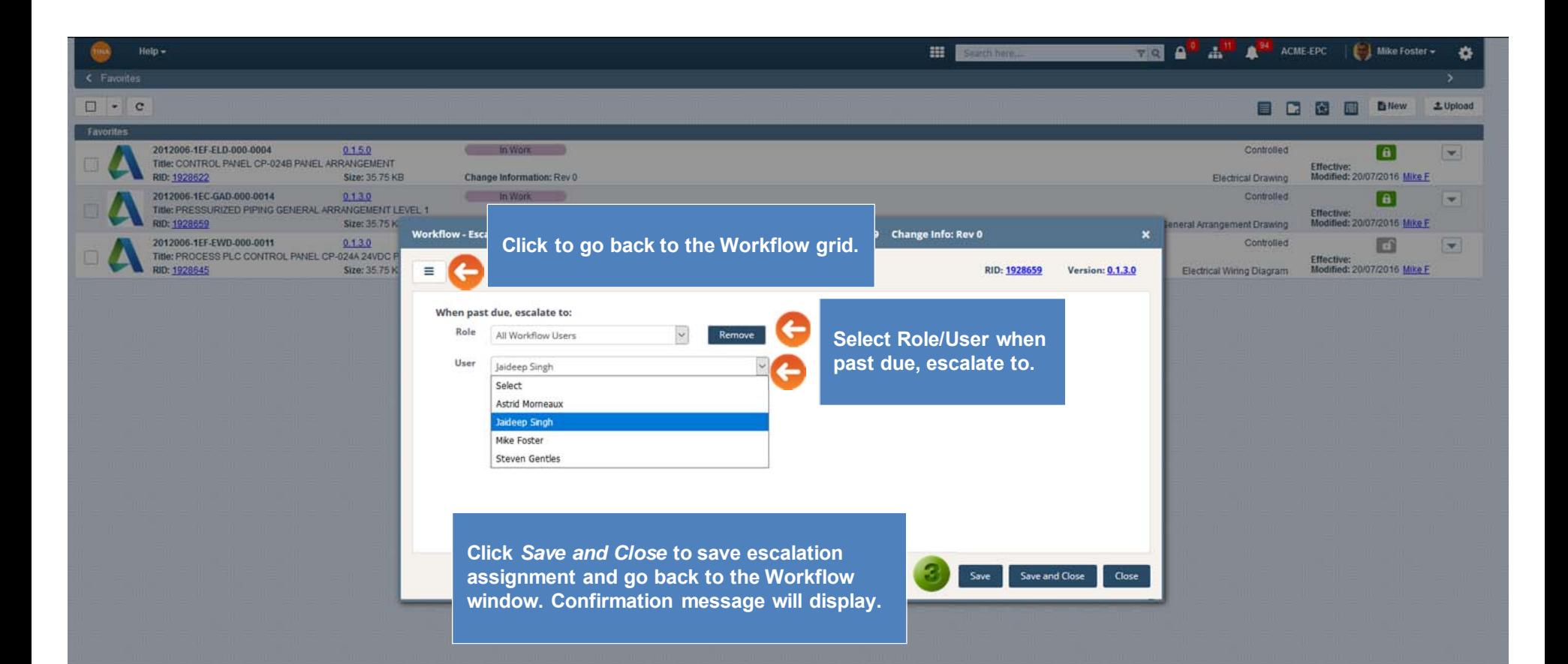

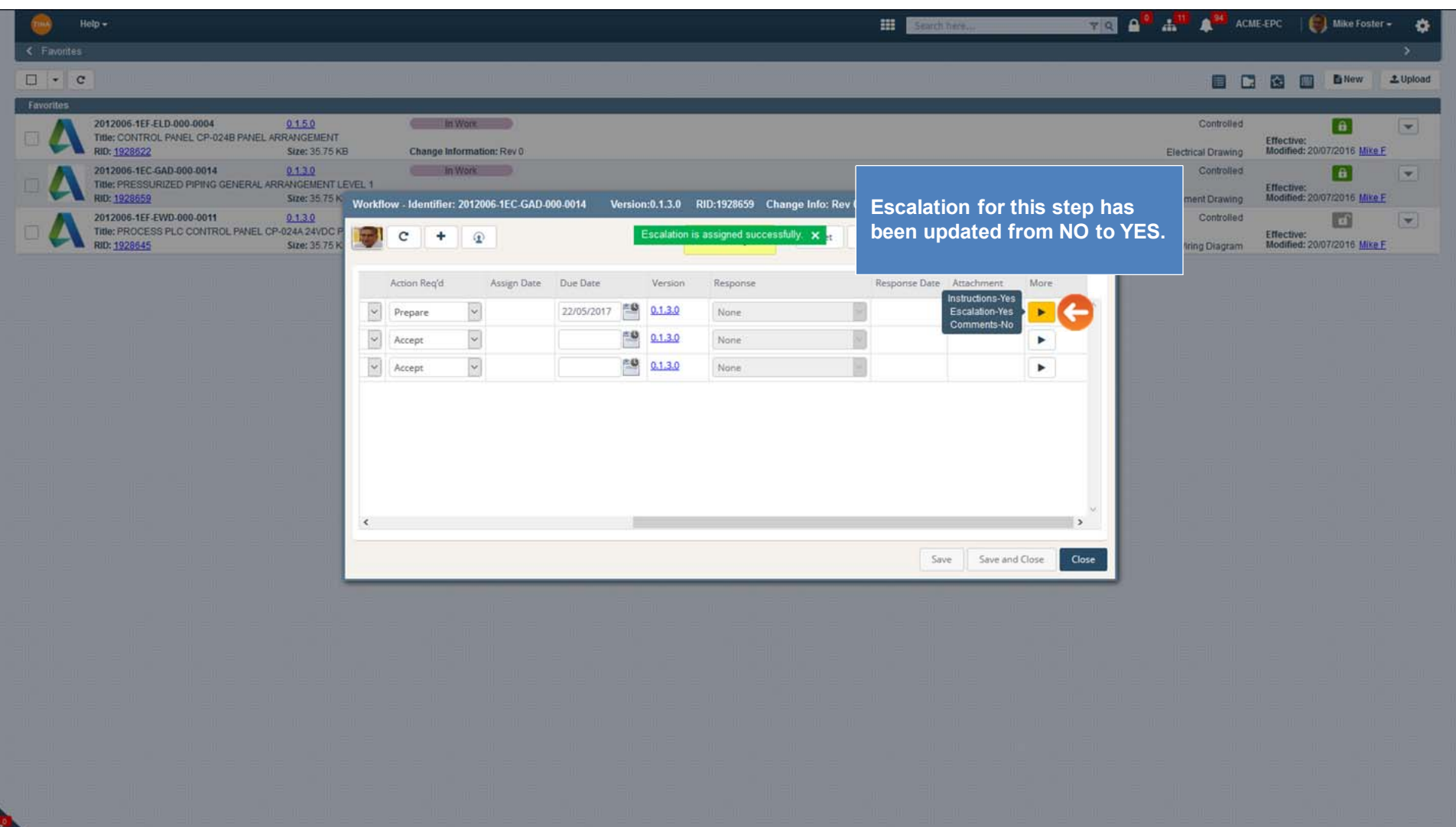

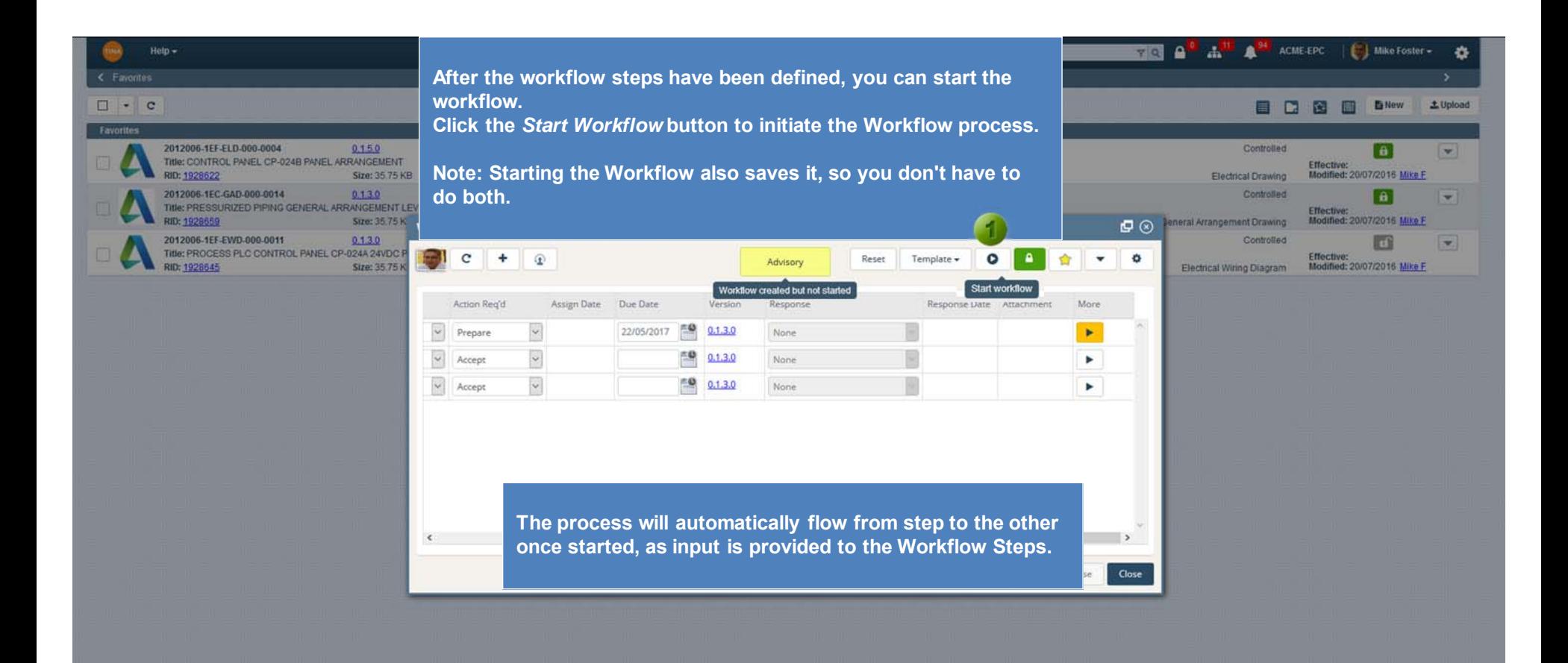

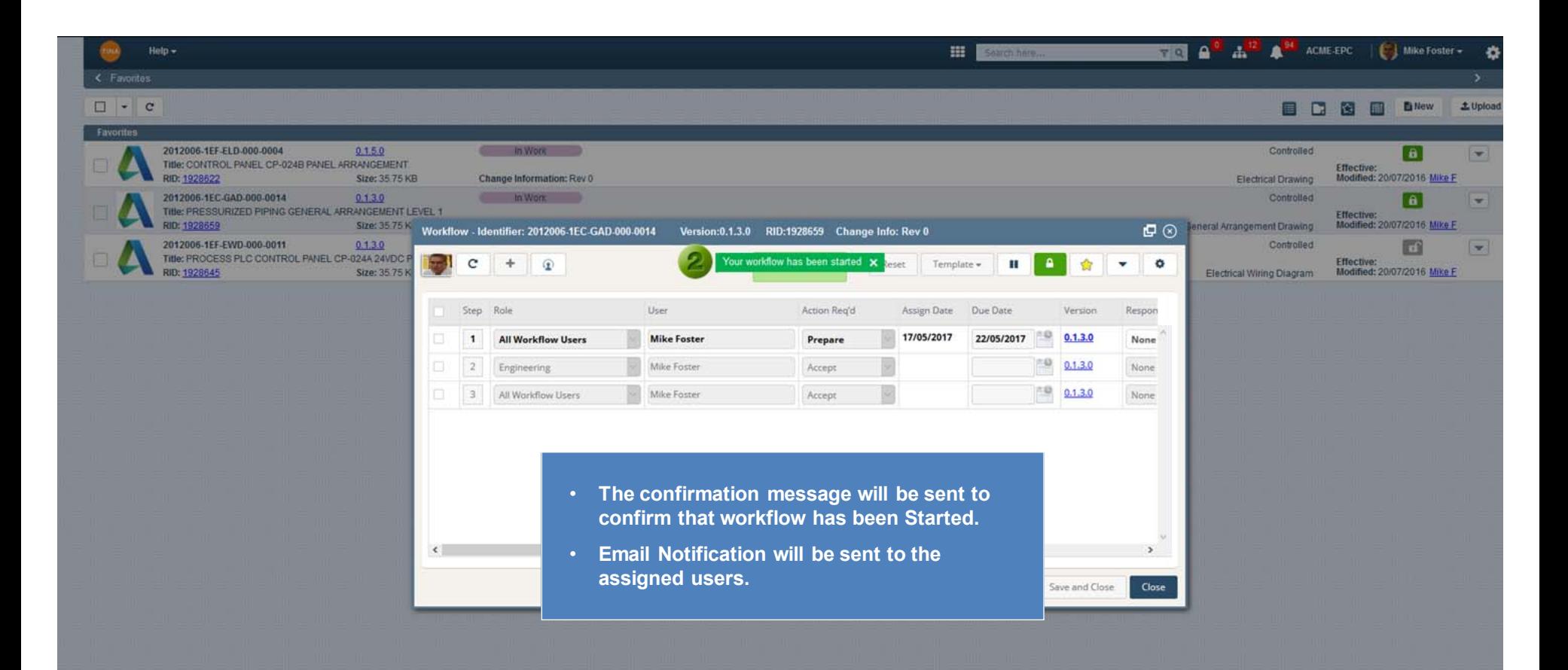

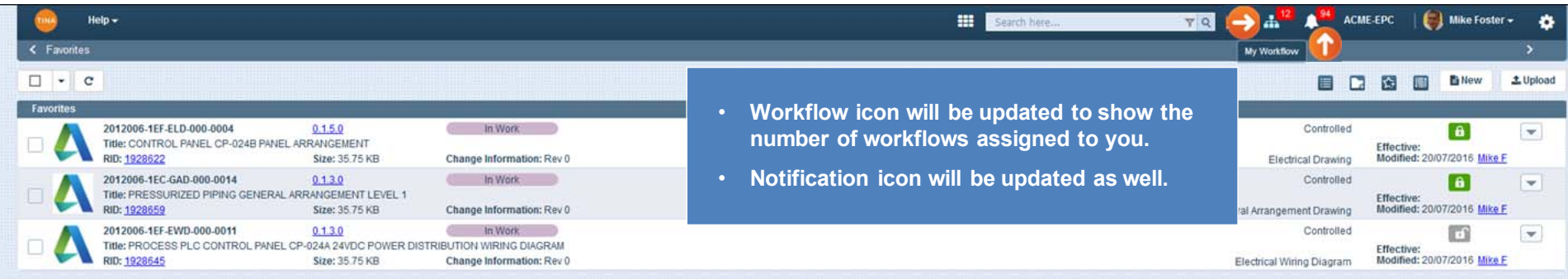

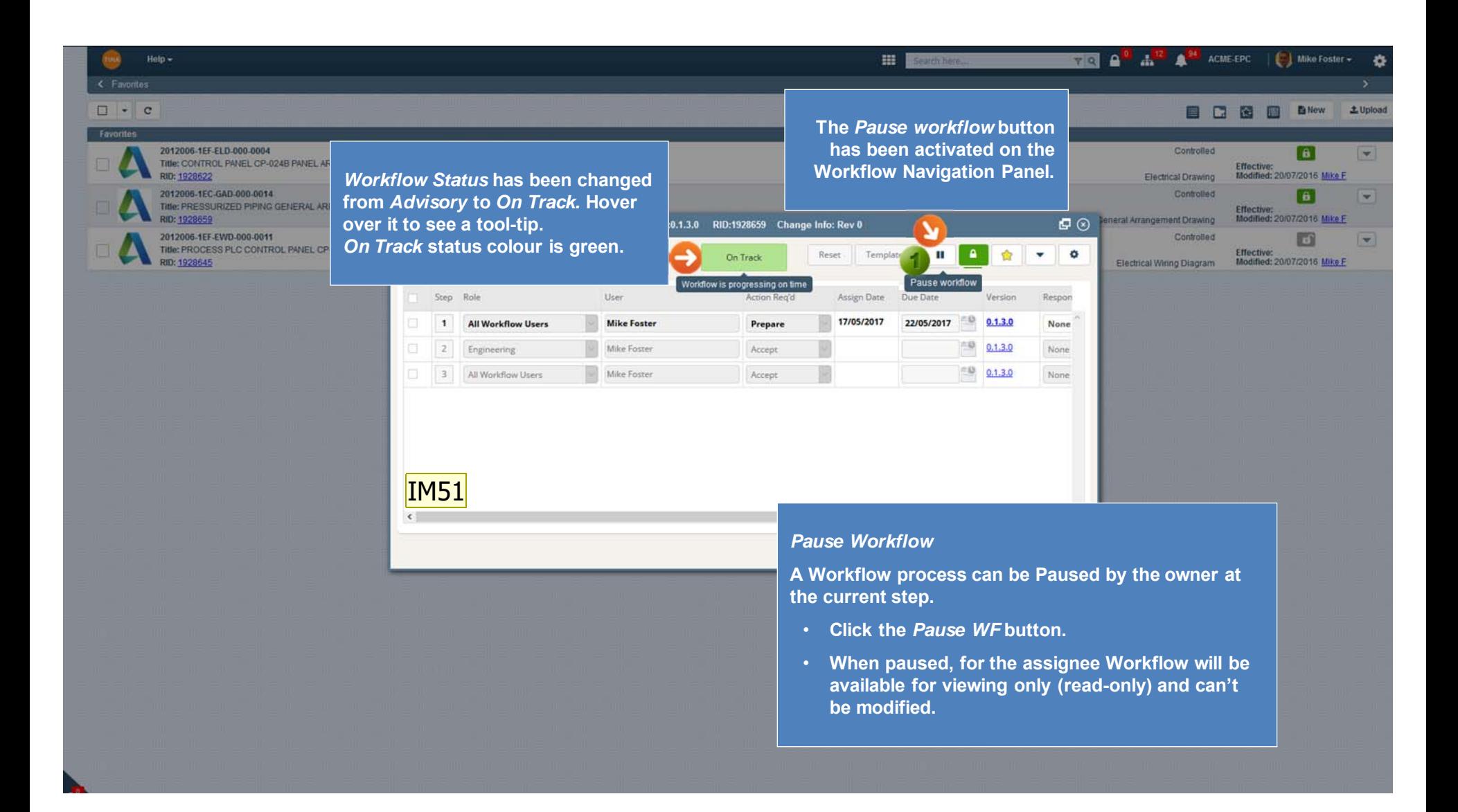

**Slide 21**

## **IM51** colours have changed \*\*Updated.

Iryna Morozova, 2016-12-23

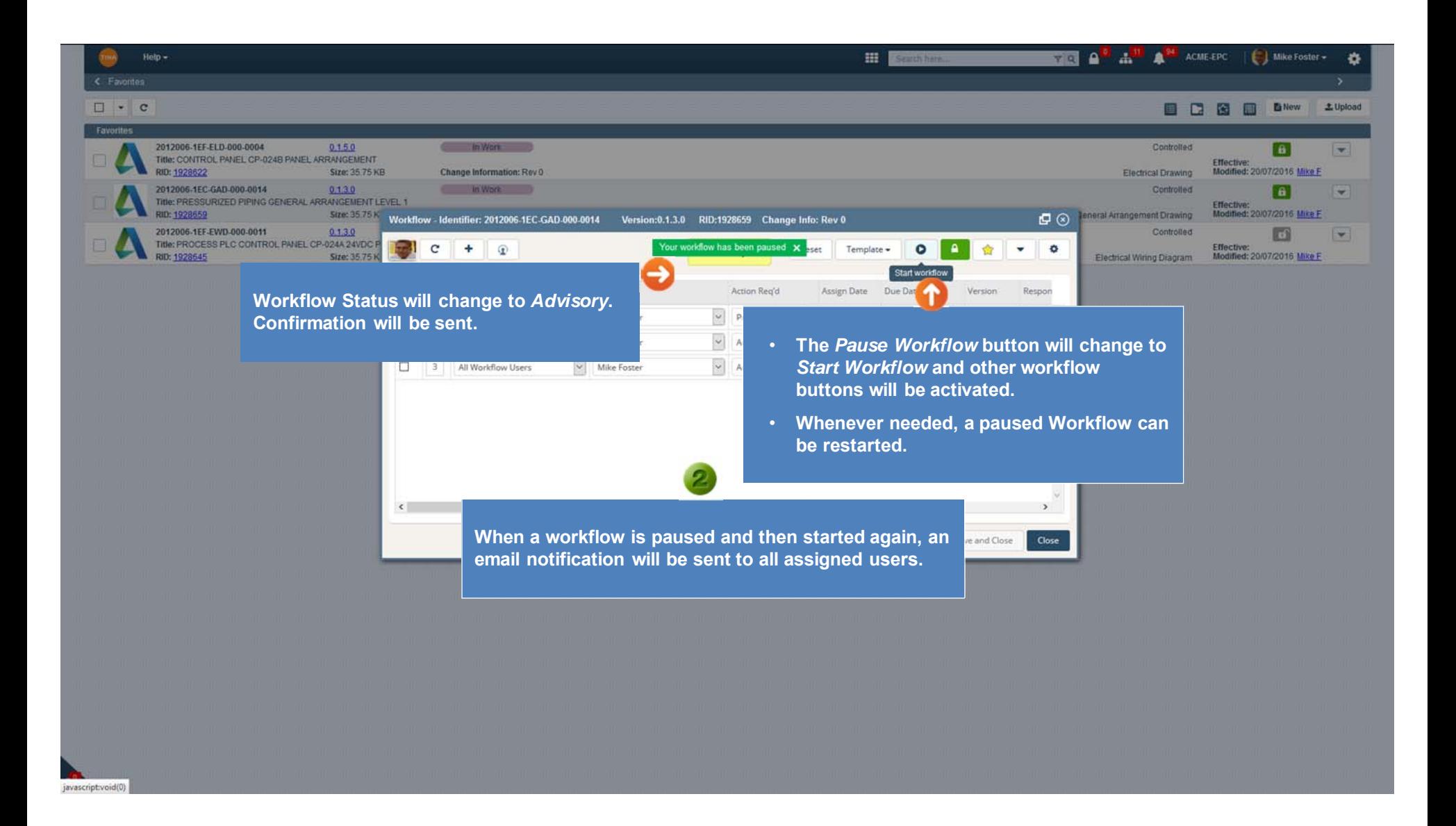

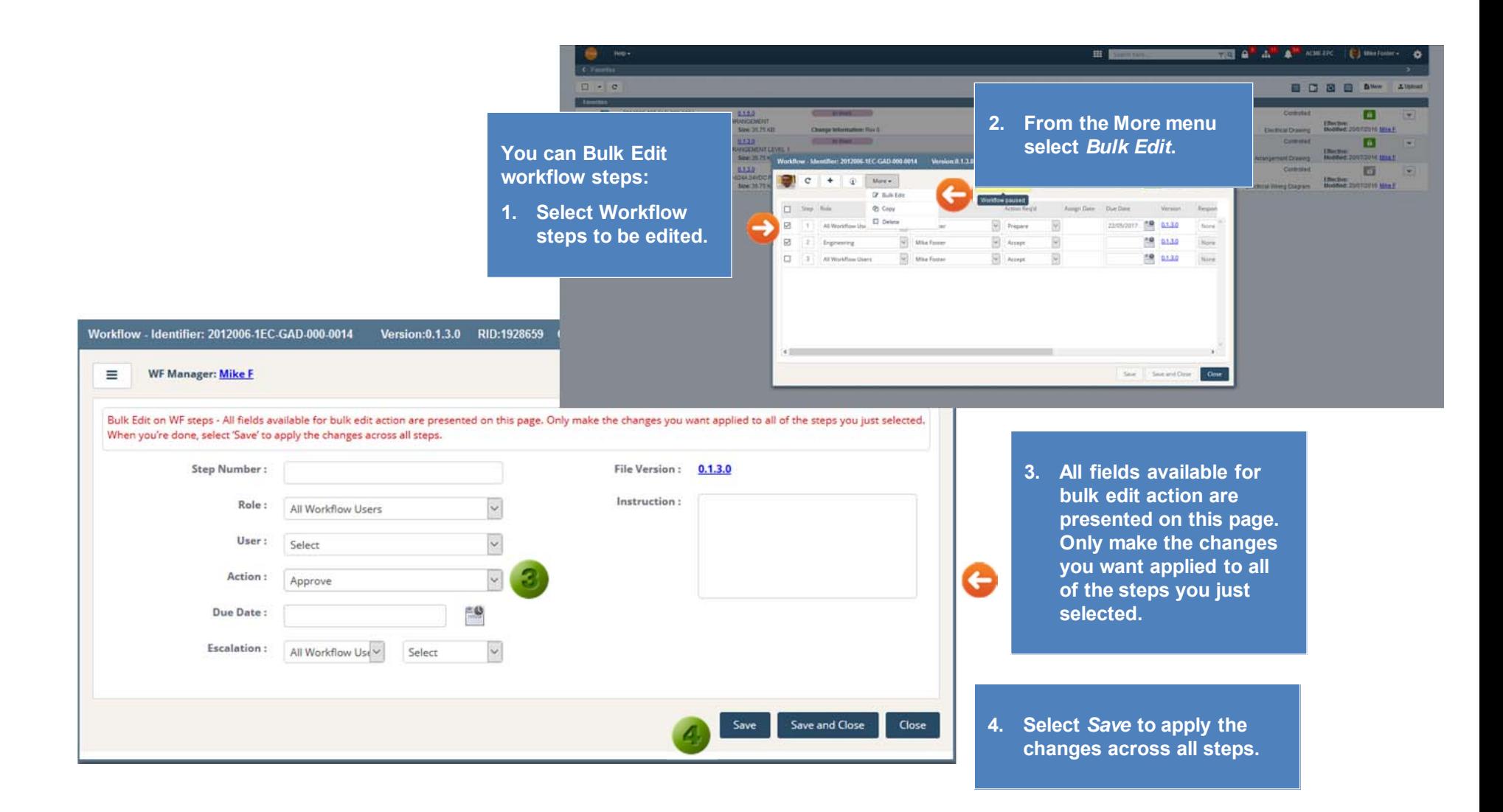

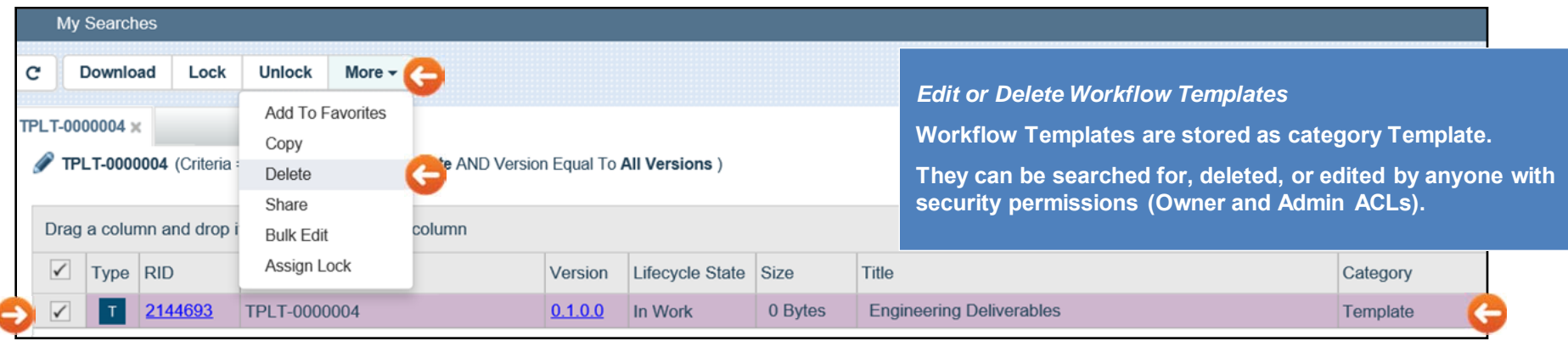

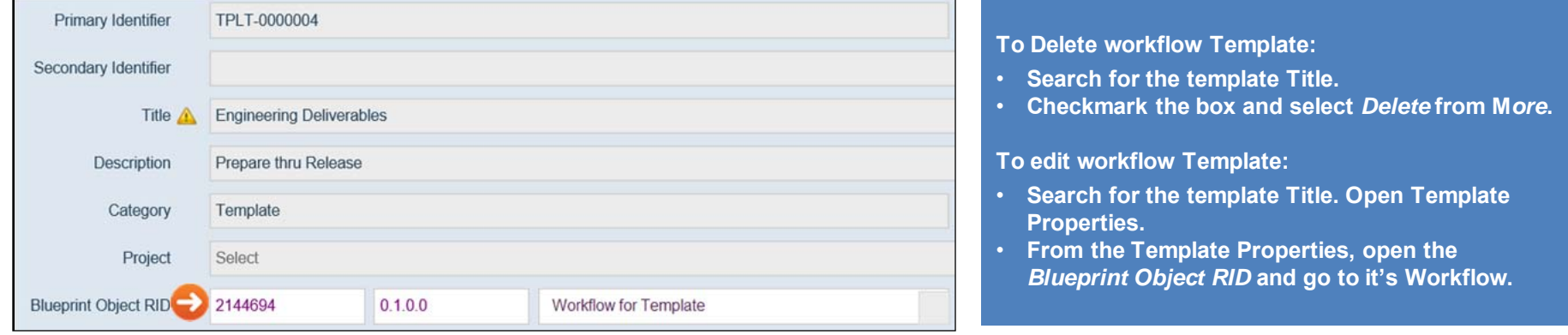

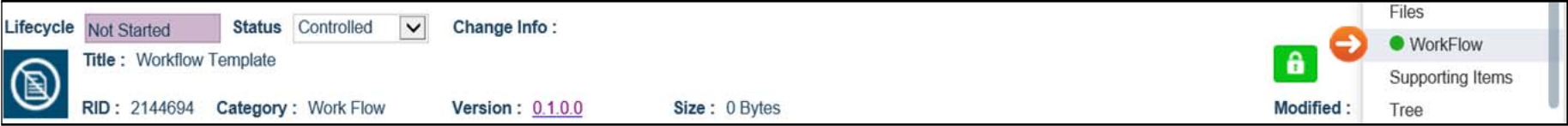

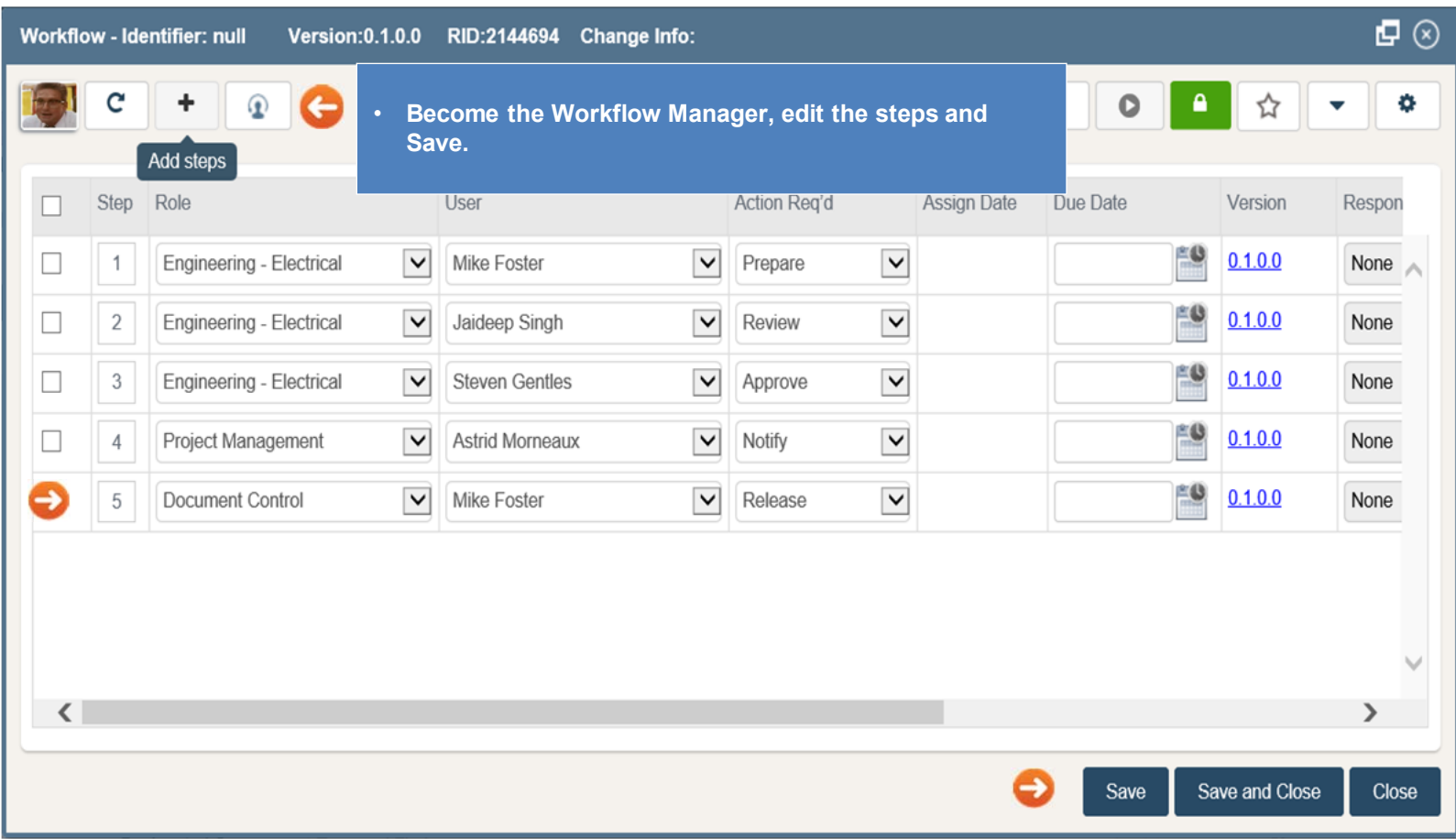